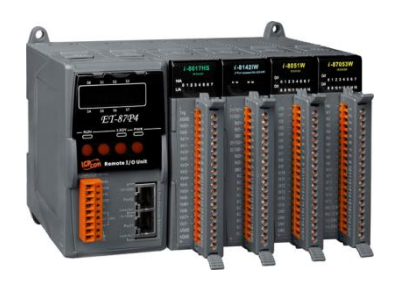

# ET-87Pn 系列快速安裝指南

October 2010, Version 1.0.1

### 歡迎使用 **ET-87Pn** 快速安裝指南

感謝您購買 **ET-87Pn** 可程式自動化控制器 **–** 廣受歡迎的遠端監控自動控制 器。本『快速安裝指南』提供 **ET-87Pn** 安裝入門所需資訊**,** 如需更詳細的安 裝及使用說明**,** 請參閱更完整的使用手冊。

## 產品內容

除了本『快速安裝指南』外, 此產品內容還包括以下配件:

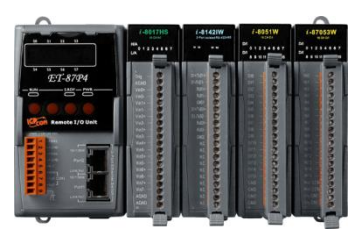

**ET-87Pn** 模組 **(ET-87P2/4/8)**

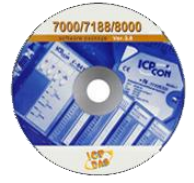

**軟體工具光碟 螺絲起子** 

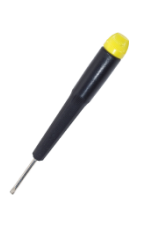

**(1C016)**

## 技術支援

**ET-87Pn User Manual**

CD:\NAPDOS\87pn\_io\_unit\ET-87Pn\Document\ [http://ftp.icpdas.com/pub/cd/8000cd/napdos/87pn\\_io\\_unit\et-87pn/document/](http://ftp.icpdas.com/pub/cd/8000cd/napdos/87pn_io_unit/et-87pn/document/)

- **ET-87Pn Website** [http://www.icpdas.com/products/io\\_expansion\\_unit/et-87pn.htm](http://www.icpdas.com/products/io_expansion_unit/et-87pn.htm)
- **ICP DAS Website** <http://www.icpdas.com/>

#### 1 ---------------------------------------------------------------------------------- 安裝硬體

ET-87Pn 安裝必須提供適當的通風, 間距和接地, 以確保設備的運作符合規定 ET-87Pn 的頂部和底部外殼與面板之間必須提供大於或等於 50mm 的最小間隙

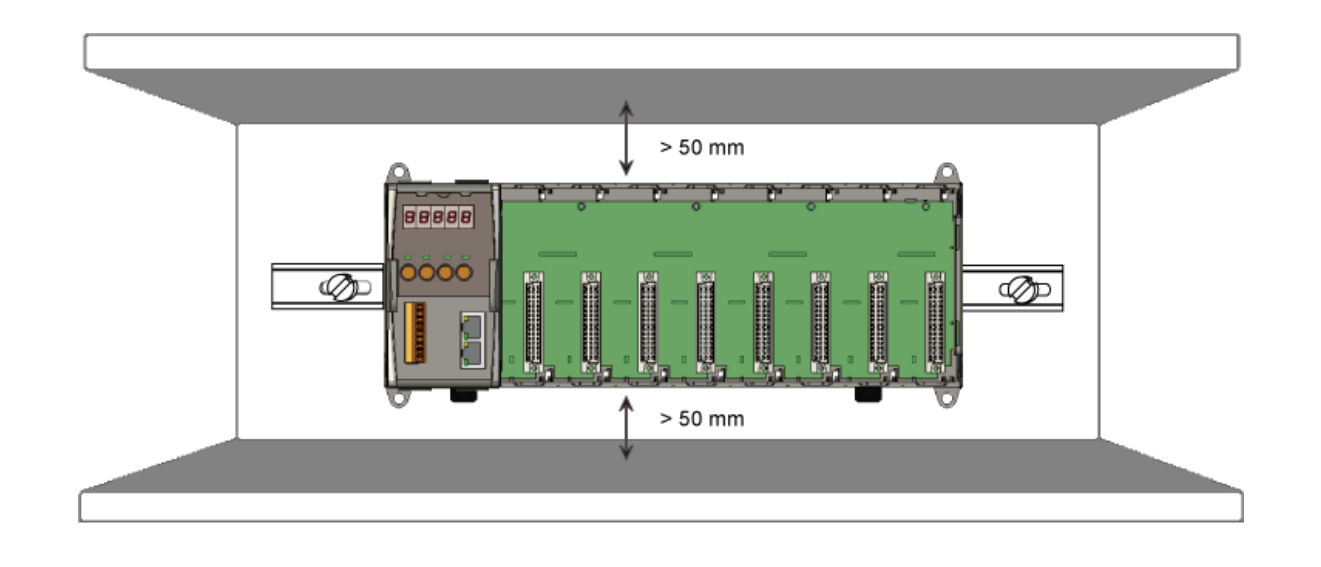

## 2 ----------------------------------------------------------------------------------- 連接 **PC,** 網路及電源

**ET-87Pn** 配有標準的網路接口 **RJ-45,** 可透過網路集線器**/**交換器與 **PC** 連接**,** 也可直接連 到 **PC** 的網路接口

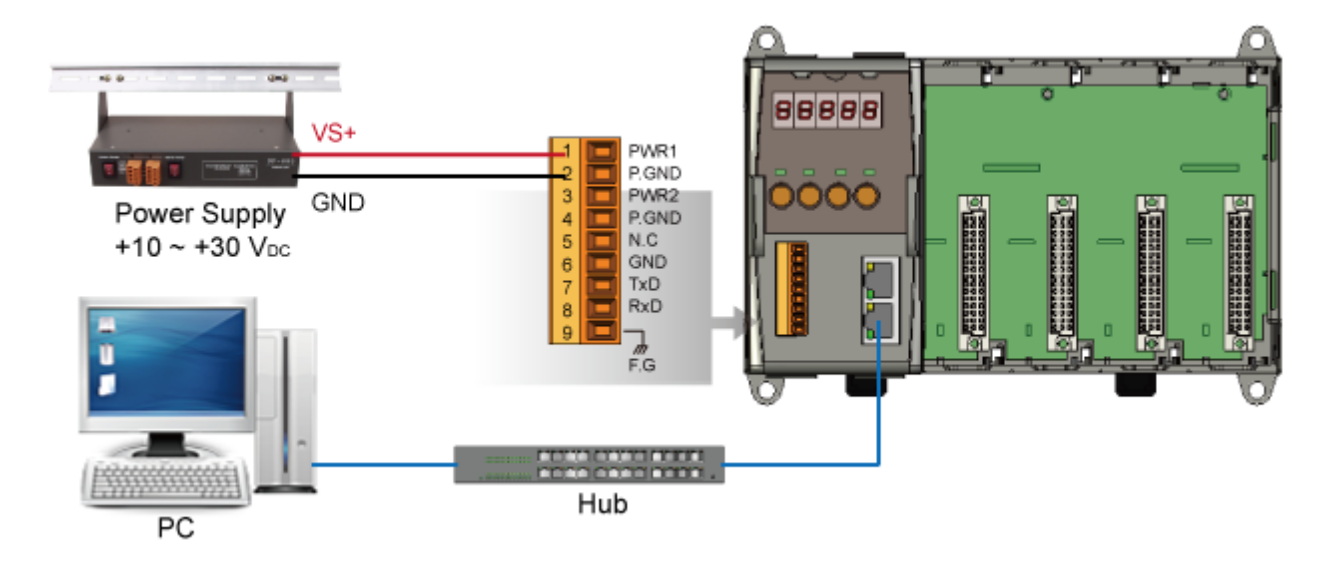

管計

### 3 --------------------------------------------------------------------------------- 安裝軟體工具

### 步驟一**:** 安裝 **MiniOS7 Utility**

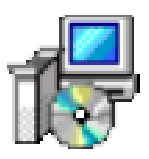

#### **MiniOS7 Utility** 可取自隨附的光碟或 **FTP:**

CD:\Napdos\minios7\utility\minios7\_utility\ [ftp://ftp.icpdas.com/pub/cd/8000cd/napdos/minios7/utility/minios7\\_utility/](ftp://ftp.icpdas.com/pub/cd/8000cd/napdos/minios7/utility/minios7_utility/)

### 步驟二**:** 安裝 **VxComm Utility**

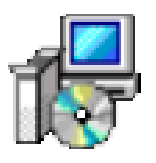

**VxComm Utility** 可取自隨附的光碟或 **FTP:**

CD:\NAPDOS\Driver\VxComm\_Driver\ [ftp://ftp.icpdas.com/pub/cd/8000cd/napdos/driver/vxcomm\\_driver/](ftp://ftp.icpdas.com/pub/cd/8000cd/napdos/driver/vxcomm_driver/)

### 步驟三**:** 安裝 **DCON Utility**

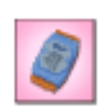

**The DCON Utility** 可取自隨附的光碟或 **FTP:** CD:\NAPDOS\Driver\DCON\_Utility\ [ftp://ftp.icpdas.com/pub/cd/8000cd/napdos/driver/dcon\\_utility/](ftp://ftp.icpdas.com/pub/cd/8000cd/napdos/driver/dcon_utility/)

### 4 ---------------------------------------------------------------------------------- 啟動 **MiniOS7 Utility** 設定 **IP** 位址

**ET-87Pn** 是一台具有乙太網連接的模組**,** 故設有預設的網路組態**,** 因此**,** 您必須重設網 路組態連接網路

#### **IP** 出廠預設值**:**

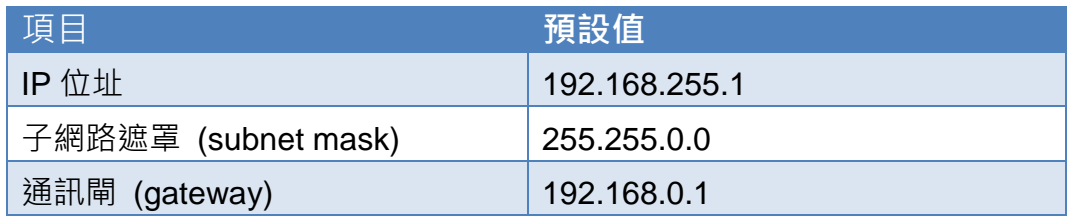

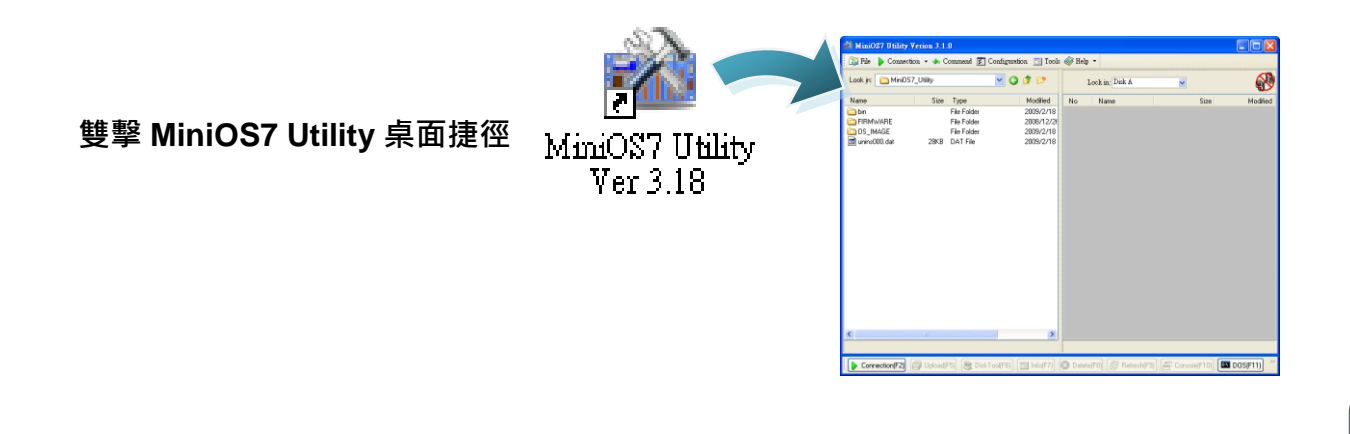

步驟二**:** 選取鍵盤 **"F12"** 或於 **"Connection"** 選單中選取 **"Search"**

# 選取鍵盤 **F12** 或於 **Connection** 選單中選取 **Search** 後**,** 會出現 **MiniOS7 Scan**

對話視窗顯示網路上已啟動的 **MiniOS7** 模組

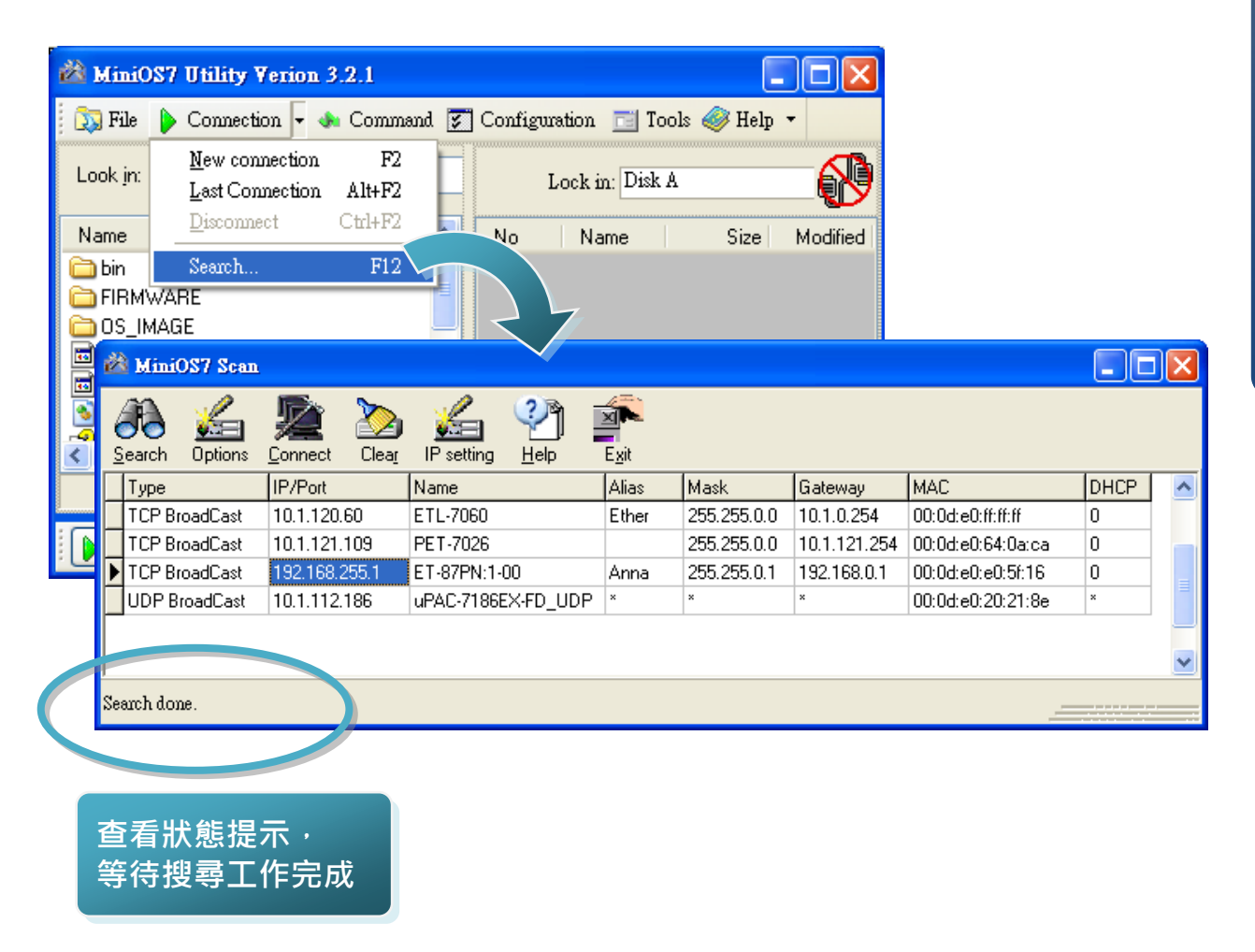

#### 步驟三**:** 選取模組名稱**-**預設 **IP** 後移到工具列選取 **"IP setting"**

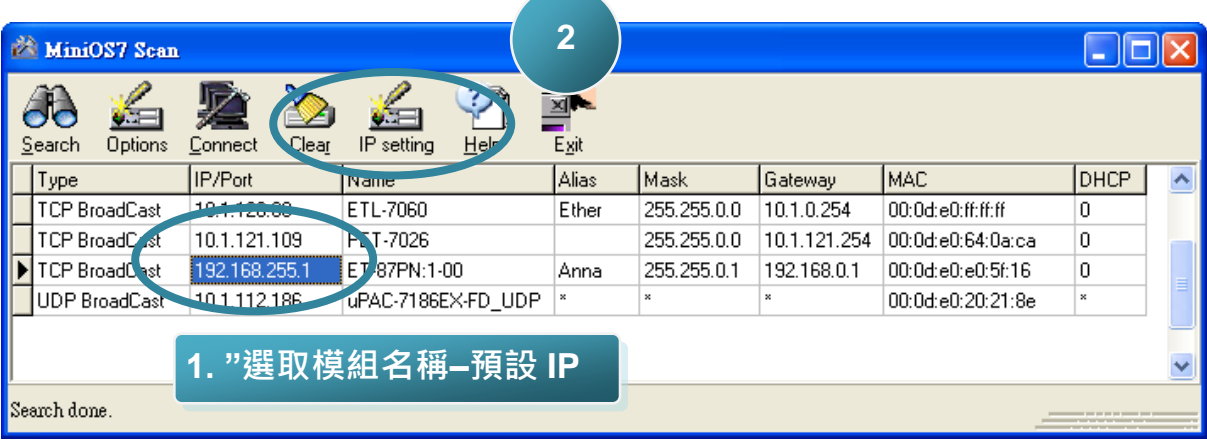

#### 於清單上選取模組名稱**-**預設 **IP** 後移到工具列選取 **IP setting**

#### 步驟四**:** 設定新 **IP** 後選取 **"Set"** 鈕

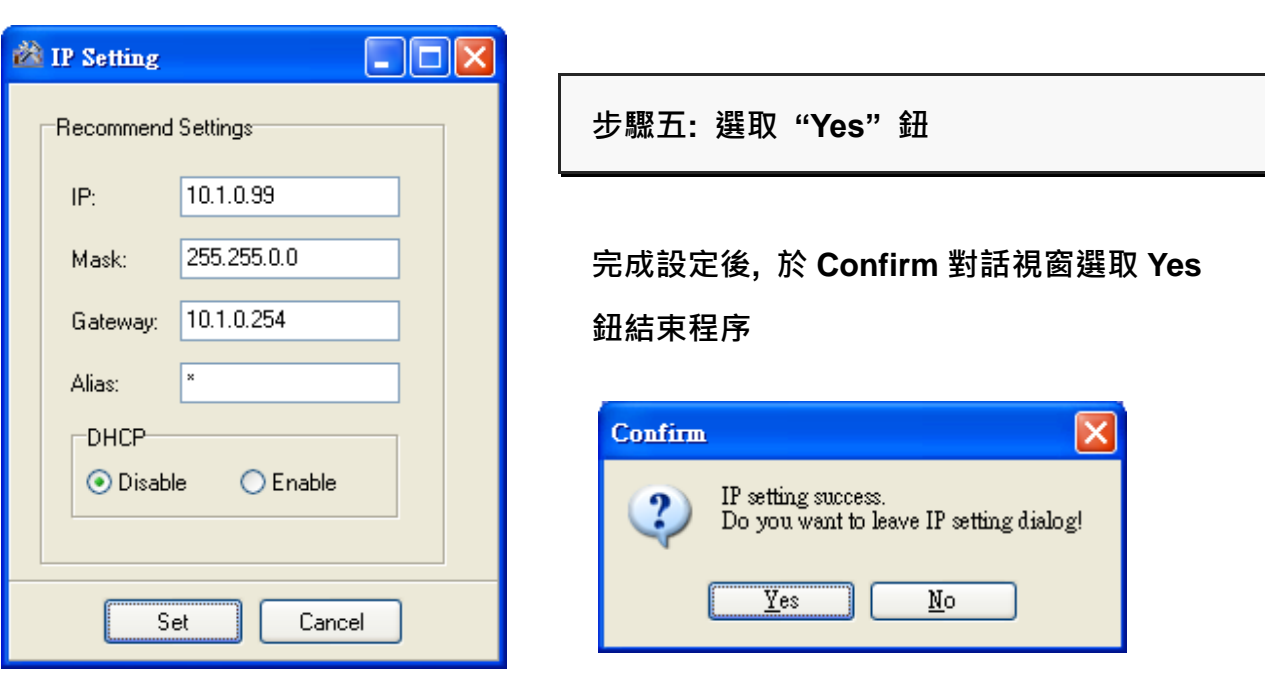

**ET-87Pn** 系列快速安裝指南

您可透過乙太網路介面產生虛擬通訊傳輸埠接收 ET-87P8/4 的資料

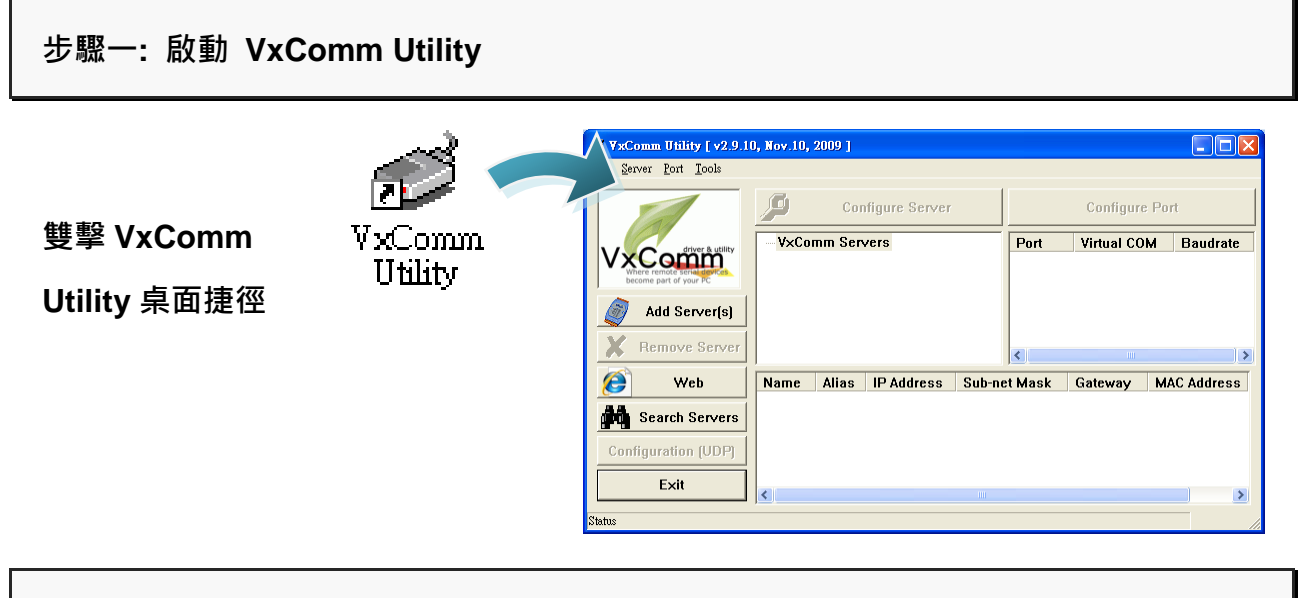

步驟二**:** 於工具列中選取 **"Search Servers"** 鈕

於工具列中選取 **Search Server** 鈕後**,** 下方視窗將顯示網路上已啟動的 **MiniOS7** 模組

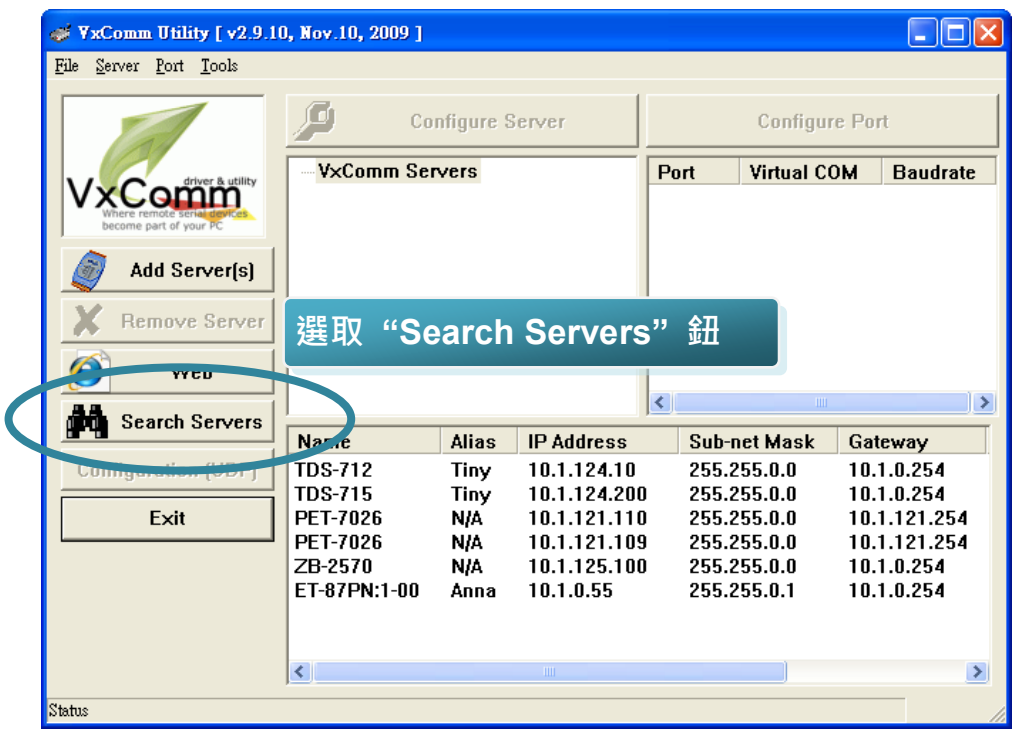

#### 步驟三**:** 選取先前所設定的 **IP** 位址後在選取於工具列中的 **"Add Server(s)"** 鈕

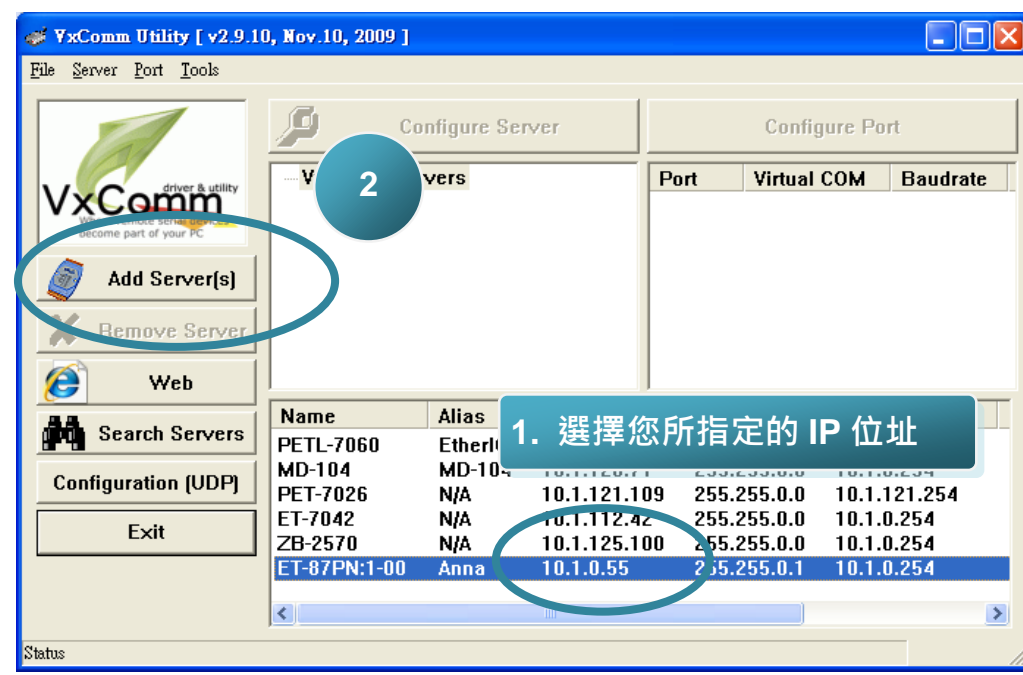

於清單中選取先前所設定的 IP 位址後在選取於工具列中的 Add Server(s)鈕

#### 步驟四**:** 選擇需指定的通訊傳輸埠名稱

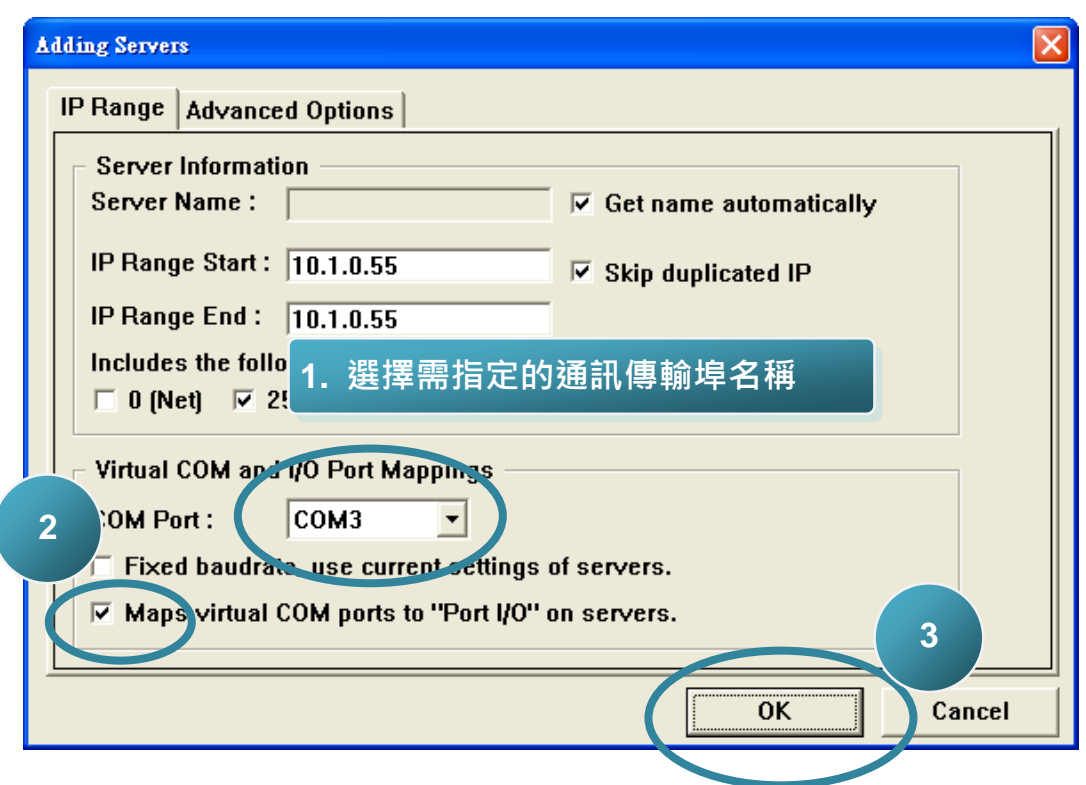

## **6 前入及接線 I/O 模組** ----------------------------------------------------------------------------------

ET-87Pn 支援多種類型的 I/O 擴充模組以連接現場設備

更多可用於擴充 ET-87Pn 的 I/O 模組資訊, 請參閱: [http://www.icpdas.com/products/PAC/i-8000/8000\\_IO\\_modules.htm](http://www.icpdas.com/products/PAC/i-8000/8000_IO_modules.htm)

這些模塊有各自專屬的手冊,所以 在使用之前,請先參閱其專屬手冊

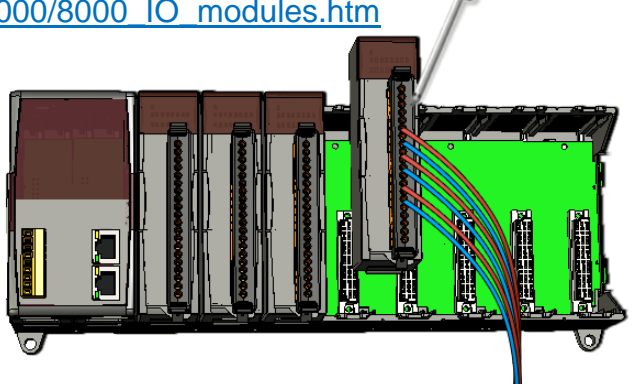

### 7 ---------------------------------------------------------------------------------- 啟動 **DCON Utility** 設定 **I/O** 模組

DCON Utility 是一個用來設定 I/O 模組使用上容易操作的工具

更多關於如何使用 DCON Utility 來設定 I/O 模組的資訊, 請參閱 ET-87Pn 的使用手冊

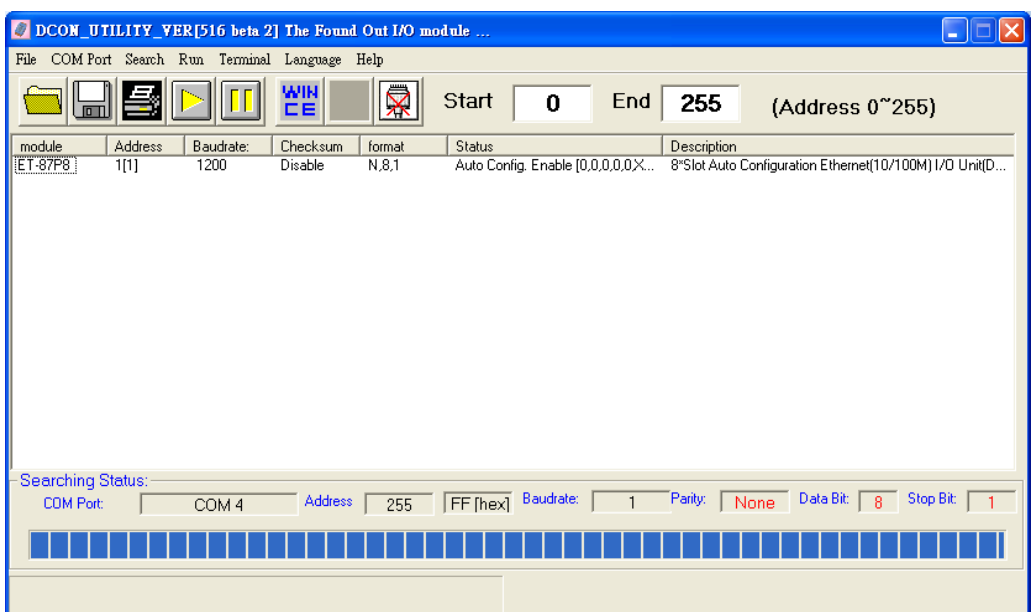

更多關於 DCON Utility 功能的詳細資訊, 請參閱 DCON Utility 網站:

<http://www.icpdas.com/products/dcon/introduction.htm>